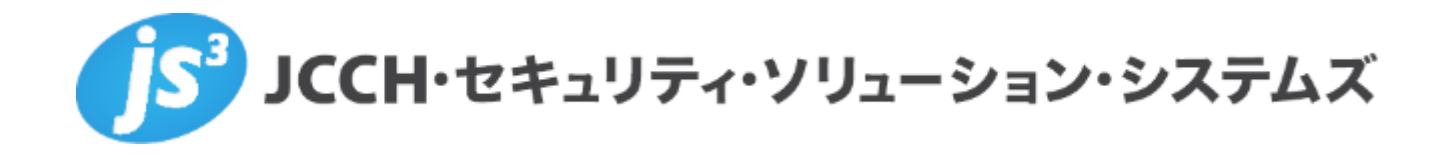

# **プライベートCA Gléas ホワイトペーパー**

# BIG-IP Local Traffic Manager (LTM)での

ロードバランシングにおけるクライアント証明書認証

**Ver.1.0**

**2023 年 3 月**

Copyright by JCCH Security Solution Systems Co., Ltd. All Rights reserved

- ・ JCCH・セキュリティ・ソリューション・システムズ、JS3 およびそれらを含むロゴは日本および他の国における株式会 社 JCCH・セキュリティ・ソリューション・システムズの商標または登録商標です。Gléas は株式会社 JCCH・セキュリ ティ・ソリューション・システムズの商標です。
- ・ その他本文中に記載されている製品名および社名は、それぞれ各社の商標または登録商標です。
- ・ Microsoft Corporation のガイドラインに従って画面写真を掲載しています。

# 目次

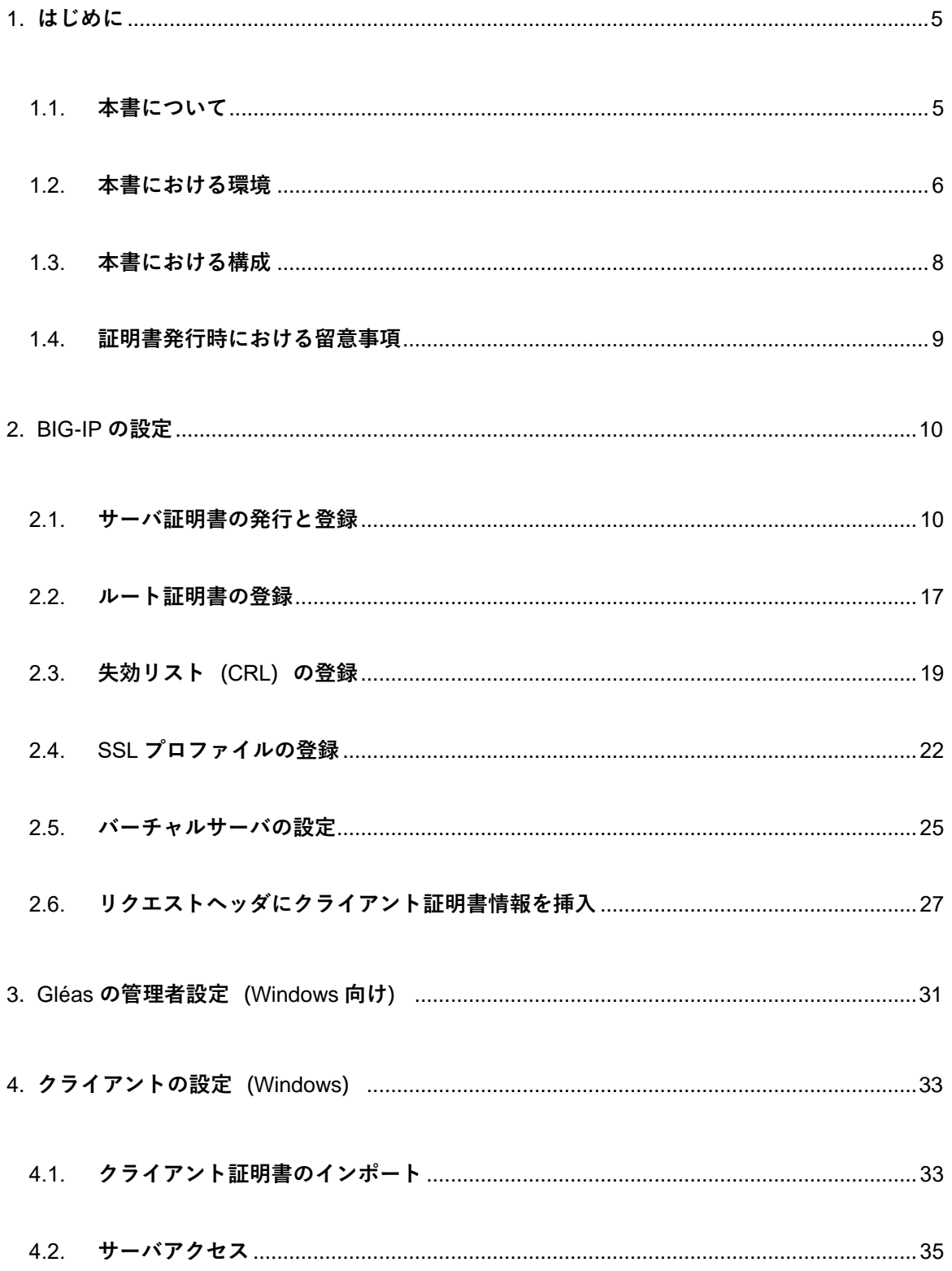

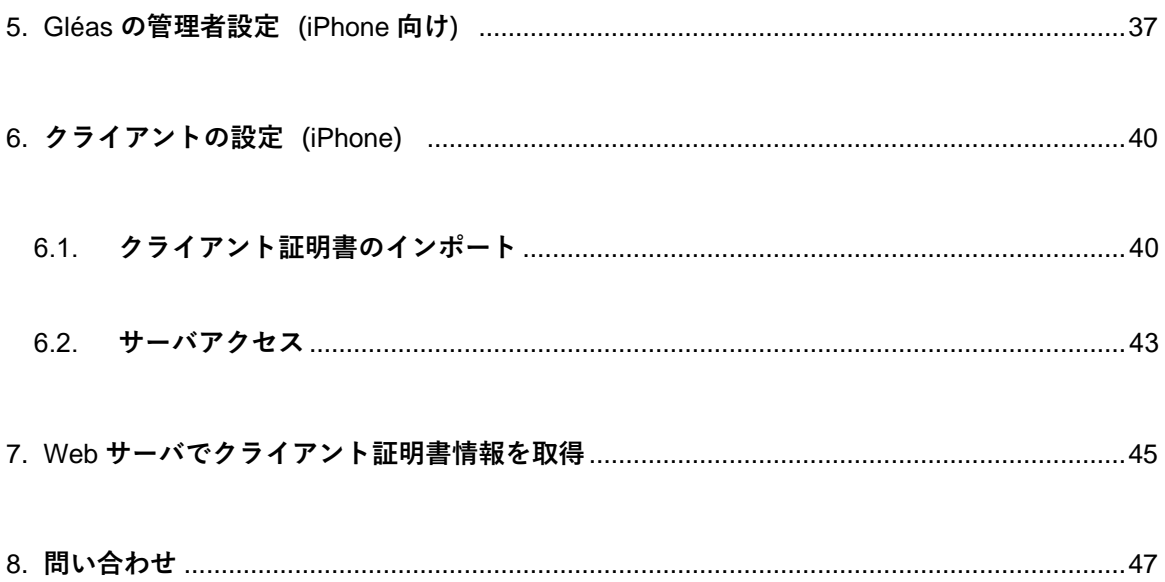

# <span id="page-4-0"></span>1. はじめに

#### <span id="page-4-1"></span>1.1. 本書について

本書では、弊社製品 プライベートCA Gléas で発行したクライアント証明書を利用し て、F5ネットワークス株式会社の BIG-IP Local Traffic Manager (LTM)で SSLオ フロードしたロードバランシング(Web負荷分散)構成でクライアント証明書認証を おこなう環境を構築するための設定例を記載します。

本書に記載の内容は、弊社の検証環境における動作を確認したものであり、あらゆる 環境での動作を保証するものではありません。弊社製品を用いたシステム構築の一例 としてご活用いただけますようお願いいたします。

弊社では試験用のクライアント証明書の提供も行っております。検証等で必要な場合 は、最終項のお問い合わせ先までお気軽にご連絡ください。

### <span id="page-5-0"></span>1.2. 本書における環境

本書は、以下の環境で検証をおこなっております。

➢ SSLロードバランサー

BIG-IP Local Traffic Manager (BIG-IP Virtual Edition 16.1.3.2 Build 0.0.4)

※以後、「LTM」と記載します

**▷ 認証局:JS3 プライベートCA Gléas (バージョン2.5.1)** 

※以後、「Gléas」と記載します

➢ Webサーバ: CentOS7.5.1804 / Apache 2.4.6

※以後、「Webサーバ」と記載します

- ➢ クライアント:Windows10 Pro 22H2 / Microsoft Edge 108.0.1462.46 ※以後、「Windows」と記載します
- ➢ クライアント:iPhone8(iOS 15.3.1)/ Safari

※以後、「iPhone」と記載します

以下については、本書では説明を割愛します。

- LTMの基本設定(ネットワークや基本的な負荷分散に関する設定)
- Webサーバの基本設定 (ネットワークや基本的なWebページ公開設定)
- Gléasでのユーザ登録やクライアント証明書発行などの基本操作

これらについては、各製品のマニュアルをご参照いただくか、各製品を取り扱ってい る販売店にお問い合わせください。

# <span id="page-7-0"></span>1.3. 本書における構成

本書では、以下の構成で検証を行っています。

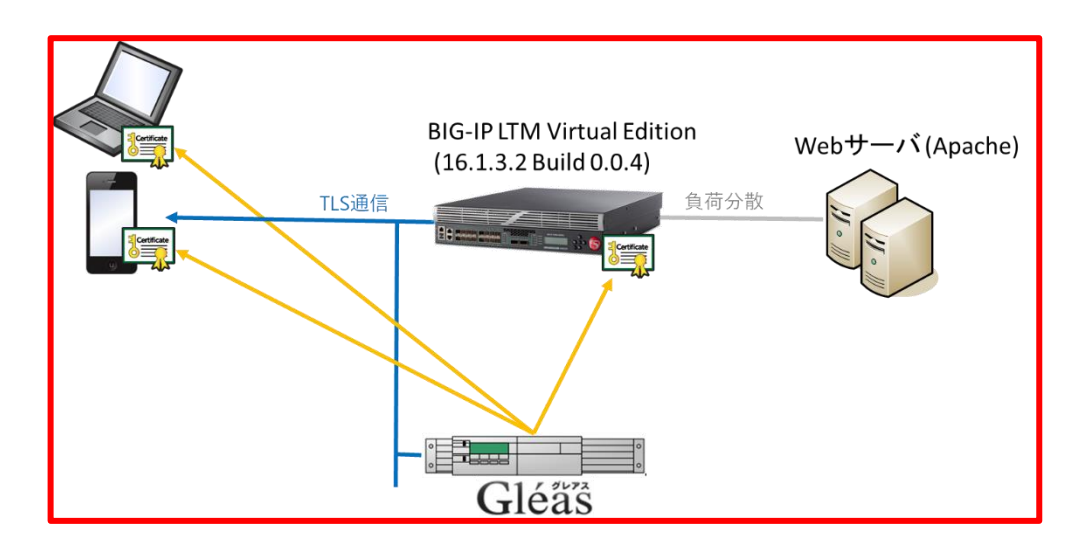

1. Gléasでは、LTMにサーバ証明書を、PCとiPhoneにクライアント証明書を発行す

る。

- 2. PCとiPhoneはGléasより証明書をインポートする。
- 3. PCではEdgeブラウザ、iPhoneではSafariブラウザよりLTM経由で冗長化された

WebサーバにHTTPSでアクセスする。

LTMはTLS通信を終端し、クライアント証明書認証を行う。

証明書認証後にロードバランスしているWebページをクライアントに表示。

証明書を提示しない、期限切れ、または失効している、端末はクライアント証明

書認証に失敗。

# <span id="page-8-0"></span>1.4. 証明書発行時における留意事項

Gléasで電子証明書を発行する際に以下の点に留意する必要があります。

● 本書2.1の方法でサーバ証明書を発行する場合は、事前にサーバアカウントを作

成しておき、[SSLサーバ証明書]ロールグループに参加させる必要があります。

# <span id="page-9-0"></span>2. BIG-IP の設定

### <span id="page-9-1"></span>2.1. サーバ証明書の発行と登録

バーチャルサーバで使用するサーバ証明書をGléasから発行し、LTM に登録します。

LTM管理画面の左側メニューから [System] > [Certificate Management] > [Traffic Certificate Management] > [SSL Certificate List] と進み、右上にある [Create...] ボ タンをクリックします。

その画面で以下を入力し、鍵ペアを生成します。

- General Properties欄の[Name]には、任意の識別名を入力
- Certificate Properties欄の[Issuer]には、[Certificate Authority]を指定
- Certificate Properties欄の[Common Name] には、バーチャルサーバのFQDNを

#### 入力

- ⚫ Key Properties欄の[Key Type]には、[RSA]を指定
- Key Properties欄の[Size]には、[2048]を指定
- ⚫ 他の項目は、環境に応じて設定

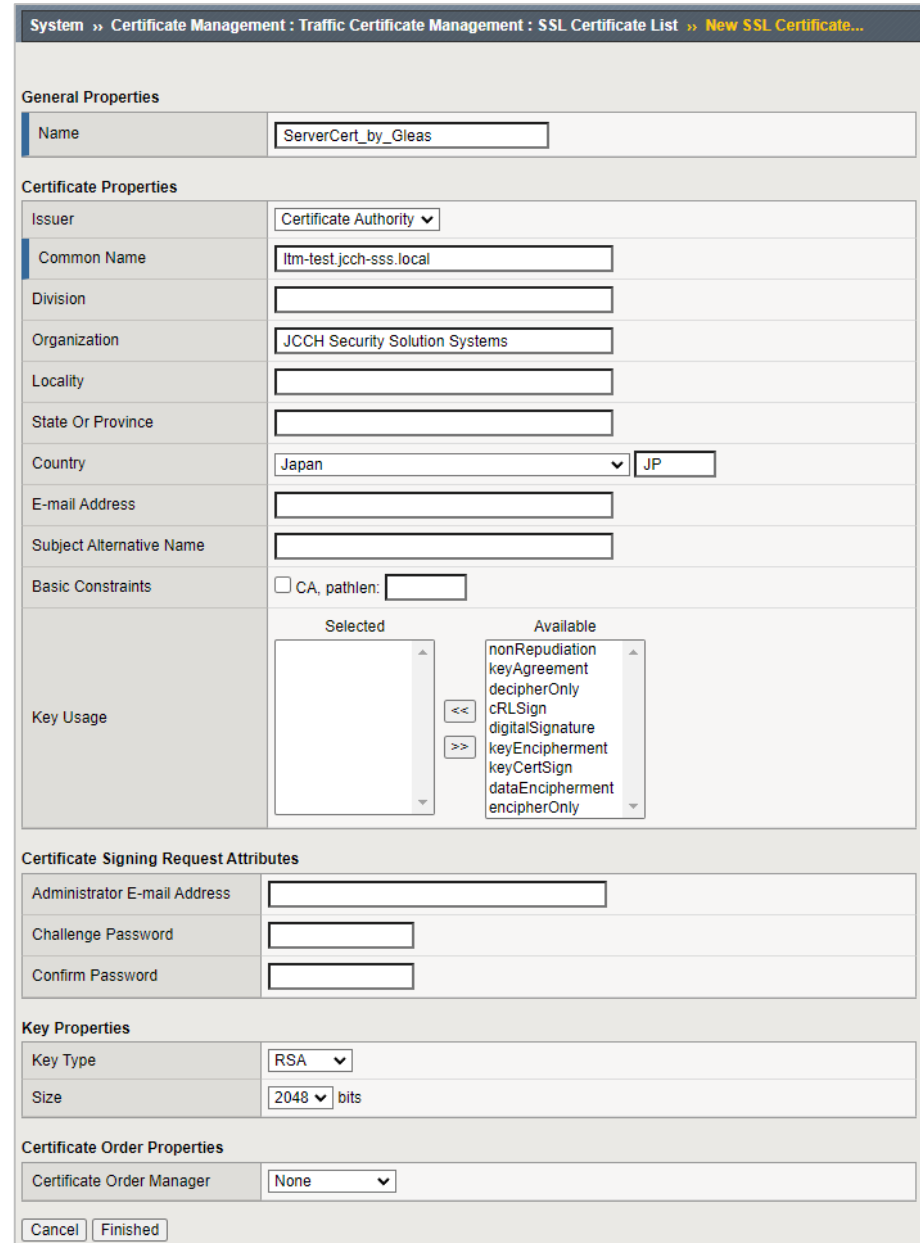

#### ※以下は、2048bitのRSA秘密鍵で証明書発行リクエスト(CSR)を生成する例。

入力後、[Finished]ボタンをクリックします。

CSR が発行されるので、Request File 欄にある[Download…]ボタンより CSR フ

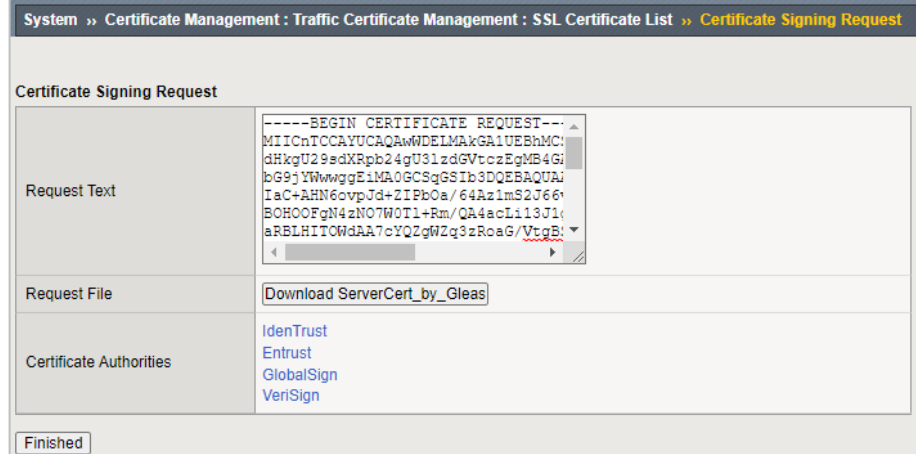

ァイルをダウンロードします。

ダウンロードが完了したら、[Finished…]ボタンをクリックします。

Gléas(RA)にログインし、該当のサーバアカウントのページへ移動します。

サーバ属性の[編集] をクリックし、ホスト名に公開するバーチャルサーバの FQDN を

入力します。

小メニューの[証明書発行]をクリックします。

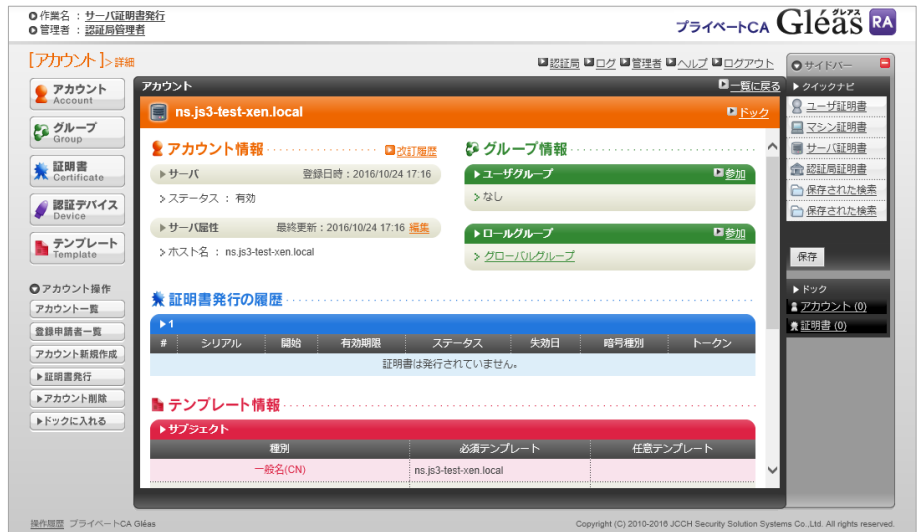

上級者向け設定を展開し、以下の操作をおこないます。

● 証明書要求 (CSR) ファイルをアップロードする:の[参照…]ボタンよりダウンロ

ードした CSR ファイルを選択

⚫ [CSR ファイルの内容を確認する]にチェック

その後、[発行]ボタンをクリックします。

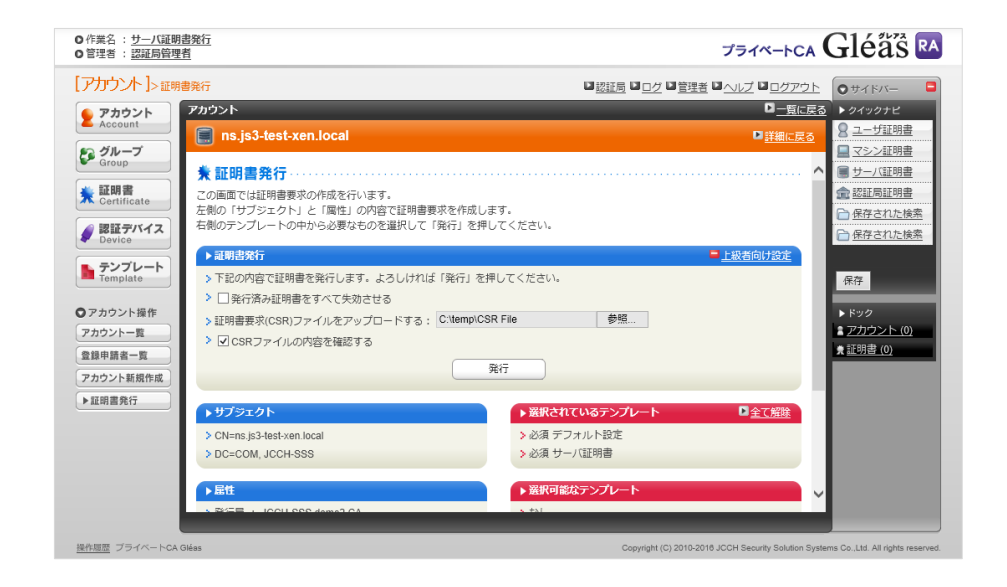

証明書の要求内容が表示されるので確認し、[▶この内容で発行する]をクリックし、証

明書の発行をおこないます。

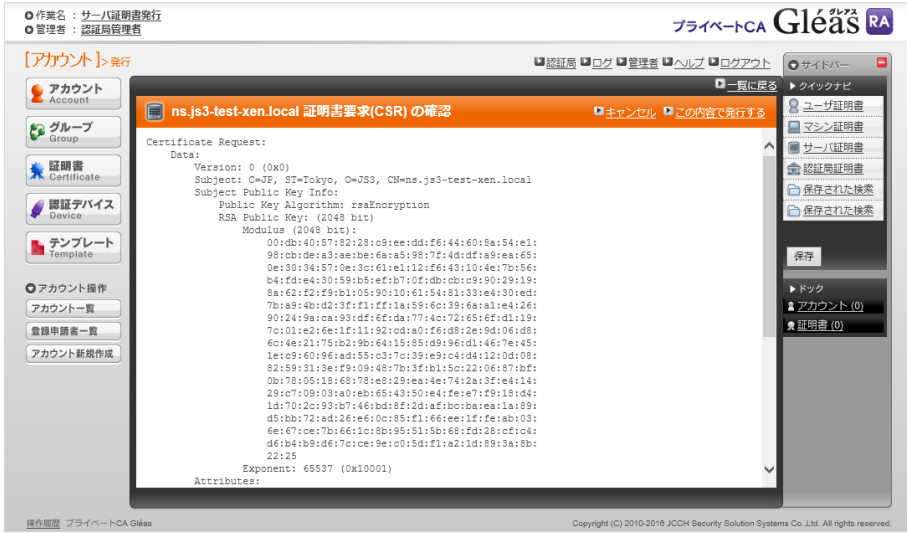

証明書発行完了後、証明書詳細画面の証明書ファイル欄の「証明書:あり」をクリック

し、発行された証明書をダウンロードします。

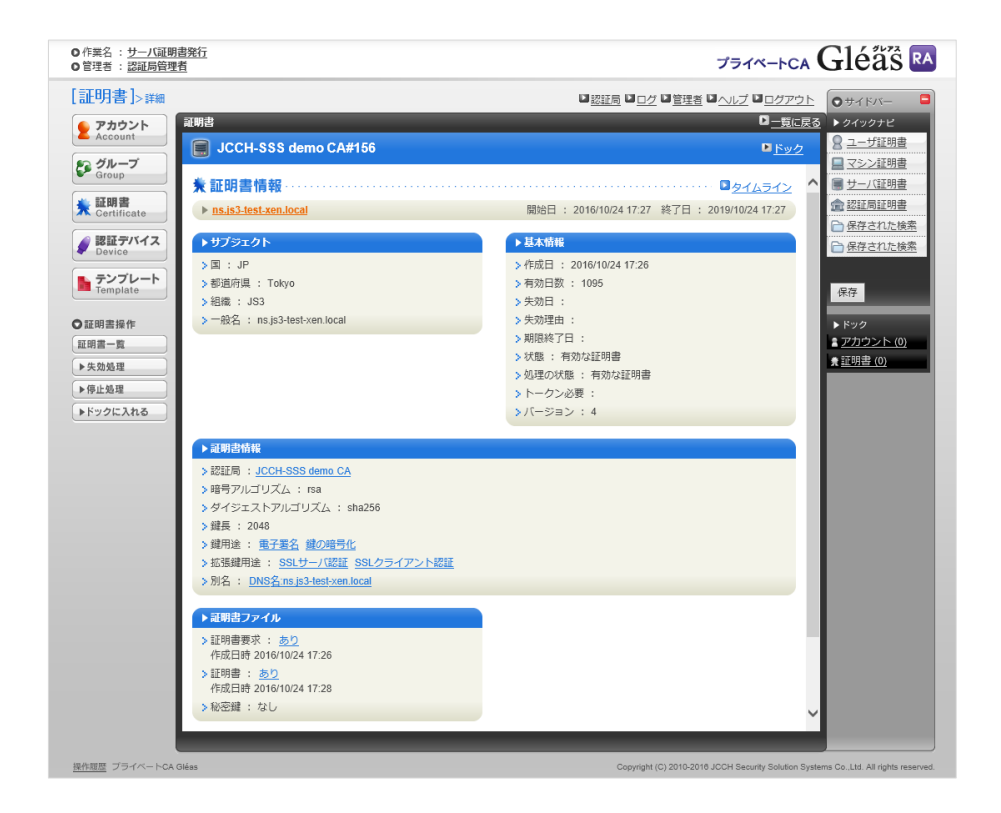

#### LTM の管理画面に戻ります。

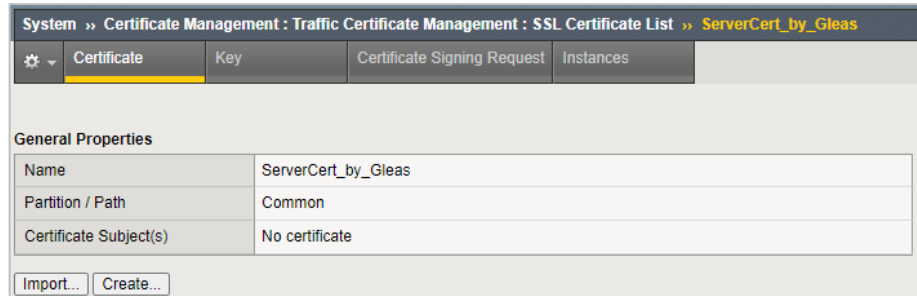

[Import…]ボタンをクリックします。

#### その画面で以下を入力します。

- [Certificate Source]の[Upload File]を選択
- ⚫ [Certificate Source]の[ファイルを選択]をクリックし、ダウンロードしたCSRファ

#### イルを選択

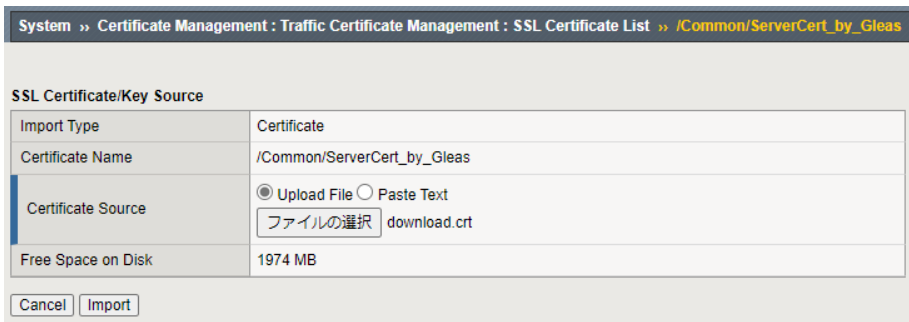

入力後、[Import]ボタンをクリックするとサーバ証明書が登録されます。

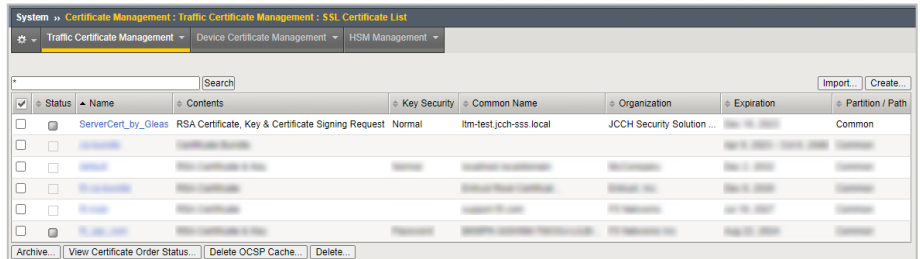

※Contents 欄に、RSA Certificate, Key and Certificate Signing Request と表示されます。

### <span id="page-16-0"></span>2.2. ルート証明書の登録

クライアント証明書によるSSL認証を利用するためには、ルート証明書の登録が必要で す。これは、クライアントから提示される証明書が正しいことを検証する際に利用する ためです。

本手順の前にGléasよりルート証明書をダウンロードします。

※GléasのデフォルトCAのルート証明書(PEM形式)のダウンロードURLは以下となります http://[GléasのFQDN]/crl/ia1.pem

LTM 管理画面の左側メニューから [System] > [Certificate Management] > [Traffic

Certificate Management] > [SSL Certificate List] と進み、右上にある [Import...] ボ

タン をクリックします。

次の画面で 以下を設定します。

- [Import Type]には、[Certificate]を選択
- [Certificate Name]には、任意の識別名を入力
- [Certificate Source]の[Upload File]を選択
- [Certificate Source]の[ファイルを選択]をクリックし、ルート証明書ファイルを選

択

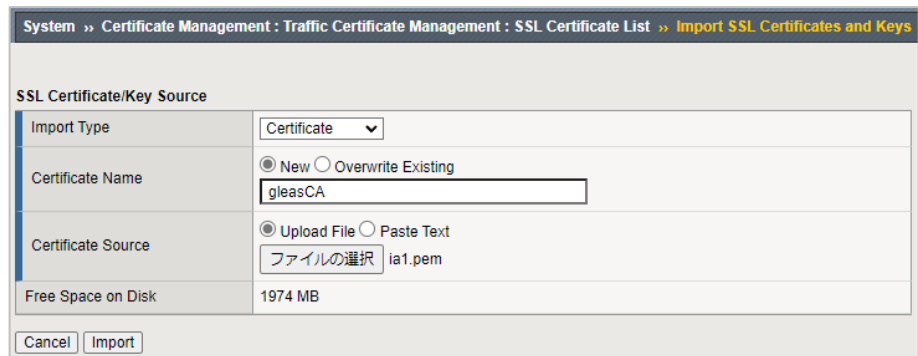

# 入力後、[Import]ボタンをクリックするとルート証明書が登録されます。

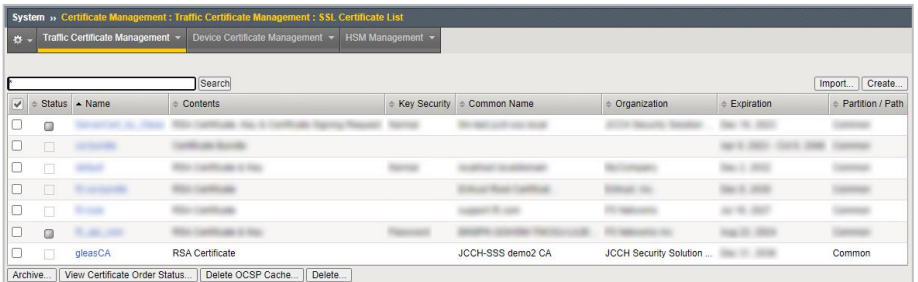

※Contents 欄に、RSA Certificate と表示されます。

# <span id="page-18-0"></span>2.3. 失効リスト (CRL) の登録

クライアント証明書によるSSL認証を利用するためには、失効リストの登録が必要です。 これは、クライアントから提示される証明書が失効されていないことを検証する際に利 用するためです。

本手順の前にGléasよりルート証明書をダウンロードします。

※GléasのデフォルトCAのCRLのダウンロードURLは以下となります。 http://[GléasのFQDN]/crl/ia1.crl

LTM 管理画面の左側メニューから [System] > [Certificate Management] > [Traffic

Certificate Management] > [CRL Files] と進み、右上にある [Import...] ボタン をク

リックします。

次の画面で以下を設定します。

- [CRL File Name]には、任意の識別名を入力
- [CRL File Source]の[Upload File]を選択
- [CRL File Source]の[ファイルを選択]をクリックし、CRLファイルを選択

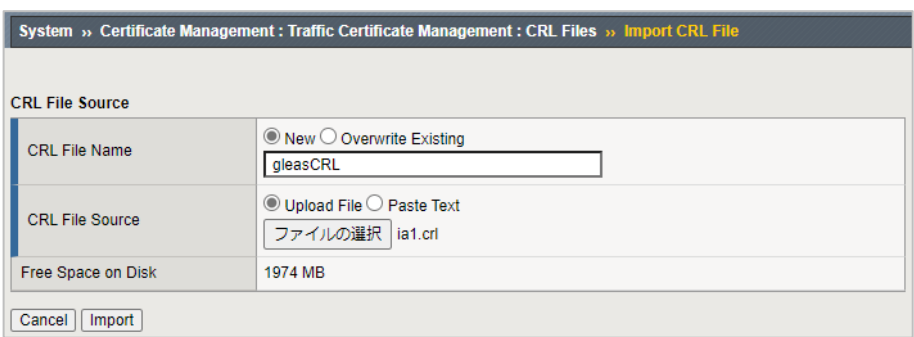

入力後、[Import]ボタンをクリックするとCRLが登録されます。

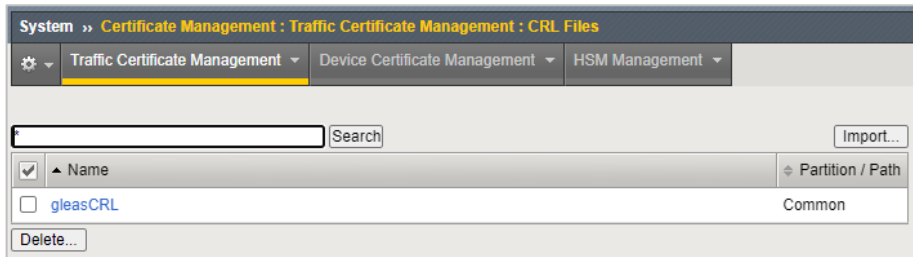

CRL を更新する場合は、[CRL File Name]で [Overwrite Existing]を選択し、更新され

た CRL ファイルをアップロードします。

CRL 更新は BIG-IP の管理用シェル (tmsh) からおこなうことも可能です。

以下はコマンド例です。

/bin/tmsh modify /sys file ssl-crl gleasCRL source-path http://[Gléas の FQDN]/crl/ia1.crl

※crontab で上記を実行することで、CRL の定期取得をおこなう設定をすることも可能です

※利用中の CRL は、以下コマンドで確認することが可能です

/bin/tmsh list /sys file ssl-crl gleasCRL

また失効確認には、LDAP (Lightweight Directory Access Protocol) や OCSP

(Online Certificate Status Protocol)を利用する方法もあります。

# <span id="page-21-0"></span>2.4. SSLプロファイルの登録

バーチャルサーバでクライアント証明書認証を行うためのSSLプロファイルを作成しま す。

LTM 管理画面の左側メニューから [Local Traffic] > [Virtual Servers] > [Profiles] > [SSL] > [Client] と進み、右上にある [Create...] ボタン をクリックします。 次の画面で以下を設定します。

- General Properties 欄の[Name]には、任意の識別名称を入力
- General Properties 欄の[Parent Profile]には、[clientssl]を選択
- Configuration 欄の[Custom]をチェック
- Configuration 欄の[Certificate Key Chain]の[Add]ボタンをクリック

⚫ ダイアログで以下を入力

Certificate : 2.1 項で登録したサーバ証明書

Key : 2.1 項で登録したサーバ証明書

Chain : 2.2 項で登録したルート証明書

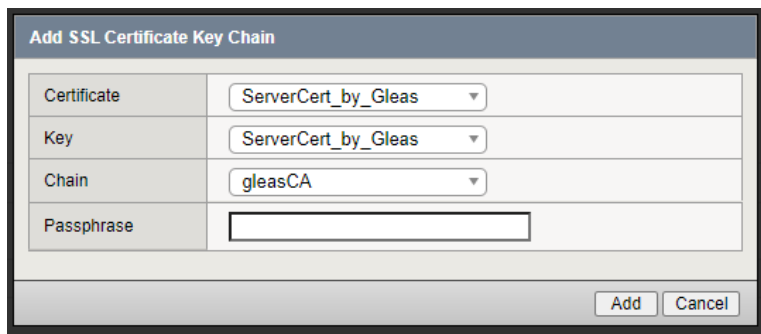

[Add]ボタンをクリック

- Client Authentication 欄の[Custom]をチェック
- Client Authentication 欄の[Client Certificate] には、[require]を選択
- ⚫ Client Authentication 欄の[Trusted Certificate Authorities] には、2.2 項で登録

したルート証明書を選択

● Client Authentication 欄の[Advertised Certificate Authorities] には、2.2 項で

登録したルート証明書を選択

- Client Authentication 欄の[CRL File] には、2.3 項で登録した CRL を選択
- Client Authentication 欄の[Allow Expired CRL]を必要に応じチェック (弊社未検

証)

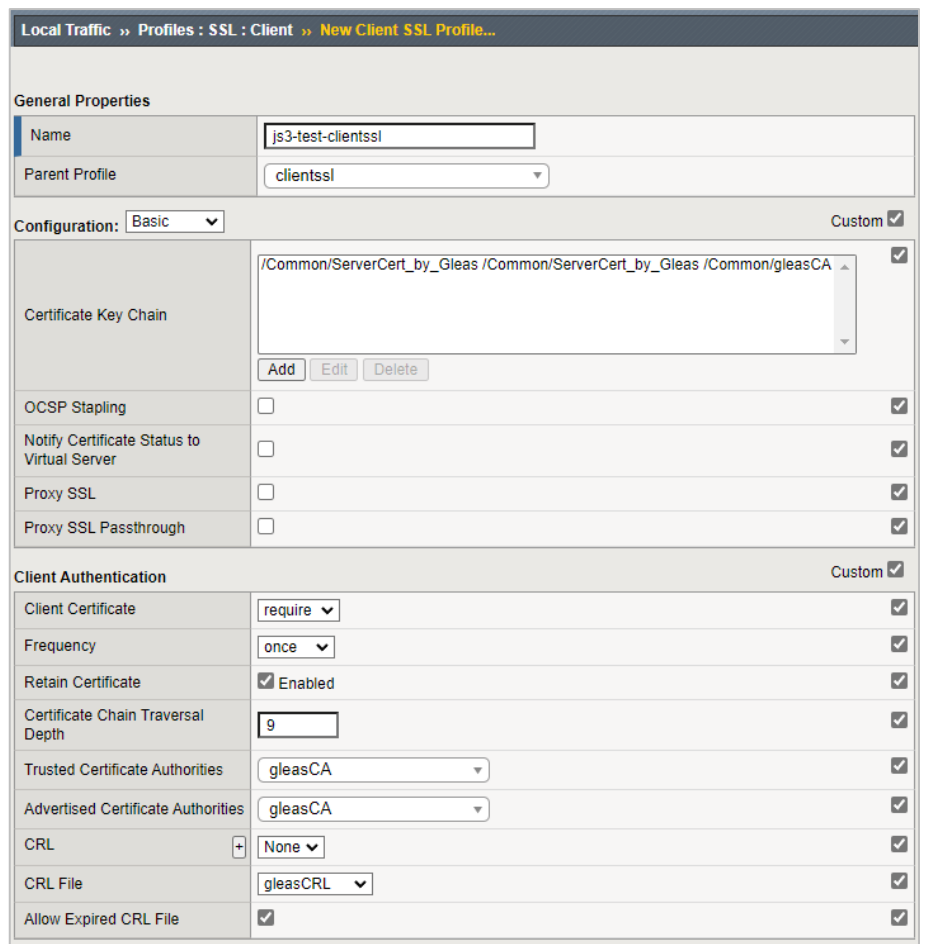

# 入力後に、[Finished] (或いは、[Update]) ボタンをクリックすると SSL プロファイル

#### が登録されます。

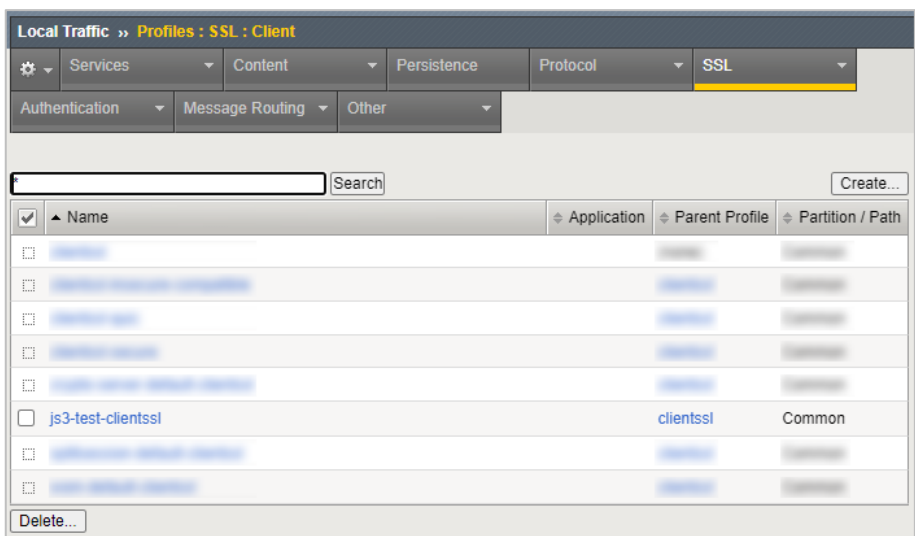

### <span id="page-24-0"></span>2.5. バーチャルサーバの設定

バーチャルサーバにSSLプロファイルを適用してクライアント証明書認証を行うように 設定します。

本手順の前にWebサーバにロードバランスするバーチャルサーバを作成しておきます。

LTM 管理画面の左側メニューから [Local Traffic] > [Virtual Servers] > [Virtual Server List] と進み、クライアント証明書認証を適用するバーチャルサーバをクリック します。

選択したバーチャルサーバの以下を変更します。

- General Properties 欄の[Service Port]を HTTPS (443) に設定
- Configuration 欄の[SSL Profile (Client)]に 2.4 項で登録した SSL プロファイルを

選択

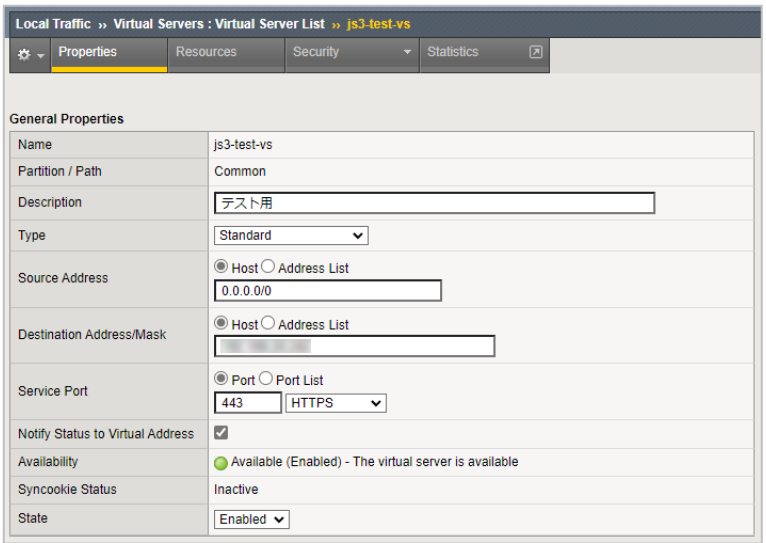

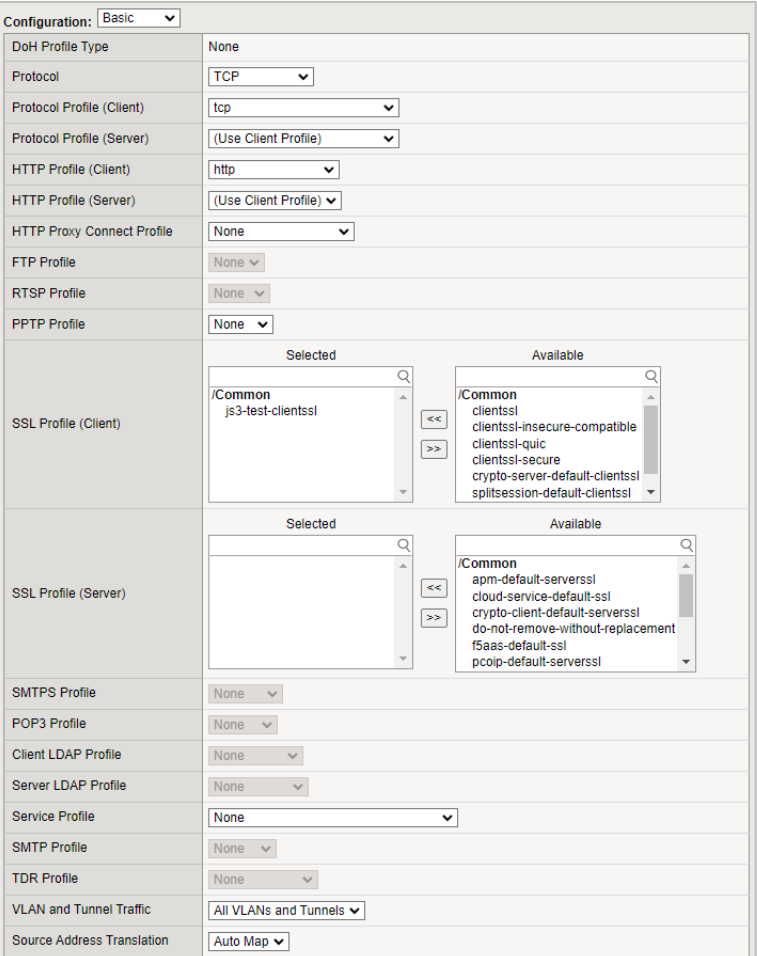

# 入力後、[Update]ボタンをクリックして設定を保存します。

### <span id="page-26-0"></span>2.6. リクエストヘッダにクライアント証明書情報を挿入

バーチャルサーバでSSLオフロードした場合、ロードバランスしているサーバはクライ アント証明書の情報を受け取ることができないため、LTM の iRule 機能を使ってリク エストヘッダを書き換え、サーバにクライアント証明書の情報を送信するように設定し ます。

まず、iRuleを設定します。

LTM 管理画面の左側メニューから [Local Traffic] > [Virtual Servers] > [iRules] >

[SSL] > [Client] と進み、右上にある [Create...] ボタン をクリックします。

次の画面で以下を設定します。

- [Name] には、任意の識別名を設定
- [Definition] に iRule を定義

※以下は、 Web サーバへのリクエストにクライアント証明書のサブジェクト DN を X-clientcert-dn ヘッダにとして挿入する例

```
when RULE INIT {
     set static::subject_dn 0
}
when CLIENTSSL_CLIENTCERT {
     if {[SSL::cert 0] eq ""}{
        set static: subject_dn 0
     } else {
        set static::subject_dn [X509::subject [SSL::cert 0]]
 }
}
when HTTP_REQUEST {
     if {$static::subject_dn ne 0} {
         HTTP::header insert X-client-cert-dn $static::subject_dn
     }
}
```

| <b>Properties</b> |                                                                                                    |
|-------------------|----------------------------------------------------------------------------------------------------|
| Name              | js3-test-irule                                                                                                    |
| Definition        | 1 v when RULE INIT {<br>set static::subject_dn 0<br>$\overline{2}$<br>$\overline{\mathbf{3}}$<br>- 3<br>4<br>5 * when CLIENTSSL_CLIENTCERT {<br>if ${[SSL::cert 0] eq "" }$<br>$6 -$<br>set static::subject_dn 0<br>$7^{\circ}$<br>$8 -$<br>$}$ else {<br>set static::subject dn [X509::subject [SSL::cert 0]]<br>9<br>10<br>Y<br>$11 \quad \}$<br>12<br>13 v when HTTP_REQUEST {<br>if {\$static::subject_dn ne 0} {<br>$14 -$<br>HTTP::header insert X-client-cert-dn \$static::subject dn<br>15<br>16<br>Y.<br>$17$ }<br>18 |
|                   | $\Box$ Wrap Text<br>Show Print Margin                                                                                                    |

入力後に、[Finished]ボタンをクリックすると iRule が登録されます。

次に、バーチャルサーバにiRuleを適用します。

LTM 管理画面の左側メニューから [Local Traffic] > [Virtual Servers] > [Virtual

Server List] と進み、クライアント証明書認証を適用するバーチャルサーバをクリック

します。

選択したバーチャルサーバで[Resources] タブを選択し、以下を設定します。

- iRules 欄の[Manage]ボタンをクリック
- Resource Management 欄の[iRule]に登録した iRule を選択

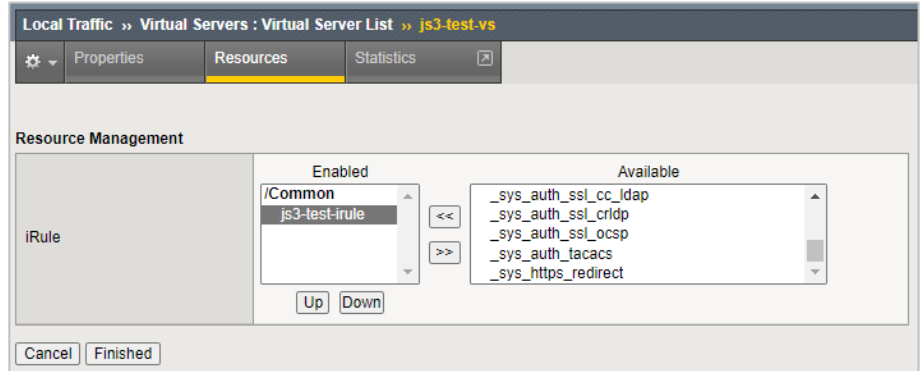

⚫ [Finished]ボタンをクリック

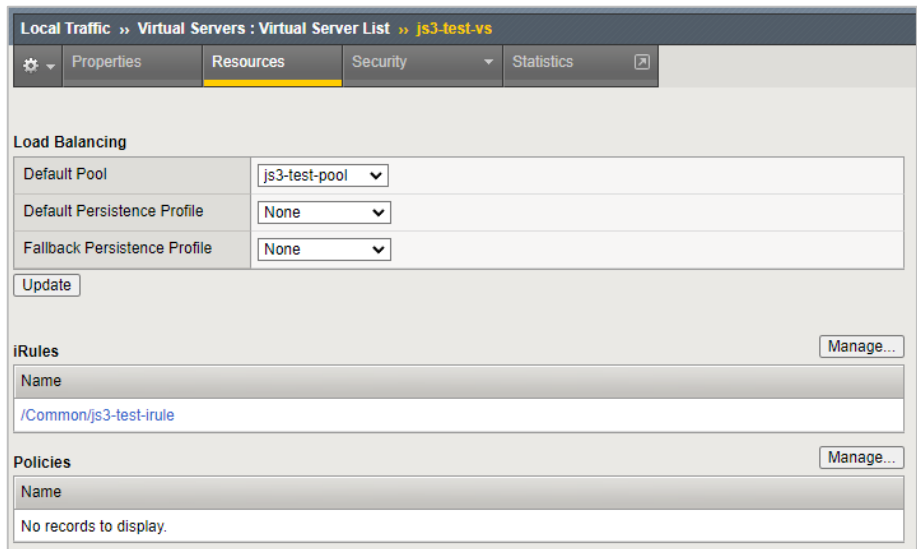

入力後、[Update]ボタンをクリックして設定を保存します。

以上でサーバへのWebサーバへのリクエストヘッダにクライアント証明書情報が挿入

されるようにする設定が完了です。

# <span id="page-30-0"></span>3. Gléas の管理者設定(Windows 向け)

GléasのUA(申込局)より発行済み証明書をPCにインポートできるよう設定します。

※下記設定は、Gléas納品時等に弊社で設定を既に行っている場合があります

GléasのRA(登録局)にログインします。

画面上部より[認証局]をクリックし認証局一覧画面に移動し、設定を行うUA(申込局)

をクリックします。

※実際はデフォルト申込局ではなく、その他の申込局の設定を編集します

UA 申込局 ■ Sleas Generic UA Gleas デフォルト申込局

申込局詳細画面が開くので、基本設定で以下の設定を行います。

- 「証明書ストアへのインポート]をチェック
- 証明書ストアの選択で、[ユーザストア]を選択
- 証明書のインポートを一度のみに制限する場合は、[インポートワンスを利用する]

にチェック

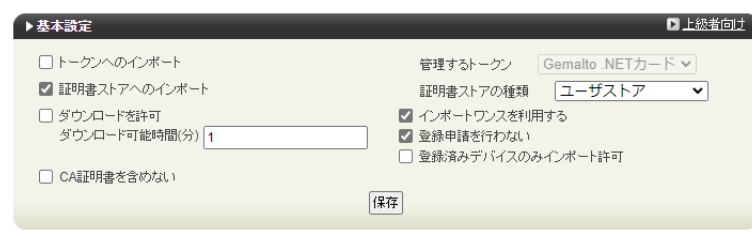

設定完了後、[保存]をクリックし保存します。

また、認証デバイス設定の以下項目にチェックがないことを確認します。

- iPhone/iPad の設定の、[iPhone / iPad 用 UA を利用する]
- Android の設定の、[Android 用 UA を利用する]

以上でGléasの設定は終了です。

# <span id="page-32-0"></span>4. クライアントの設定(Windows)

# <span id="page-32-1"></span>4.1. クライアント証明書のインポート

PC のブラウザ(Edge)で、UA にアクセスします。

※URL https://[UA の FQDN]/[UA の名前]/ua

ログイン画面が表示されるので、ユーザ ID とパスワードを入力しログインします。

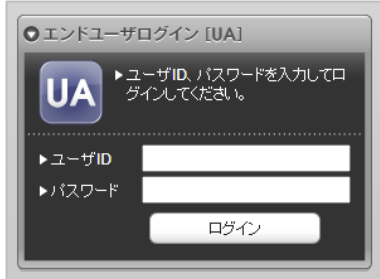

ログインすると、ユーザ専用ページが表示されます。

[証明書のインポート]ボタンをクリックすると、クライアント証明書のインポートが行

#### われます。

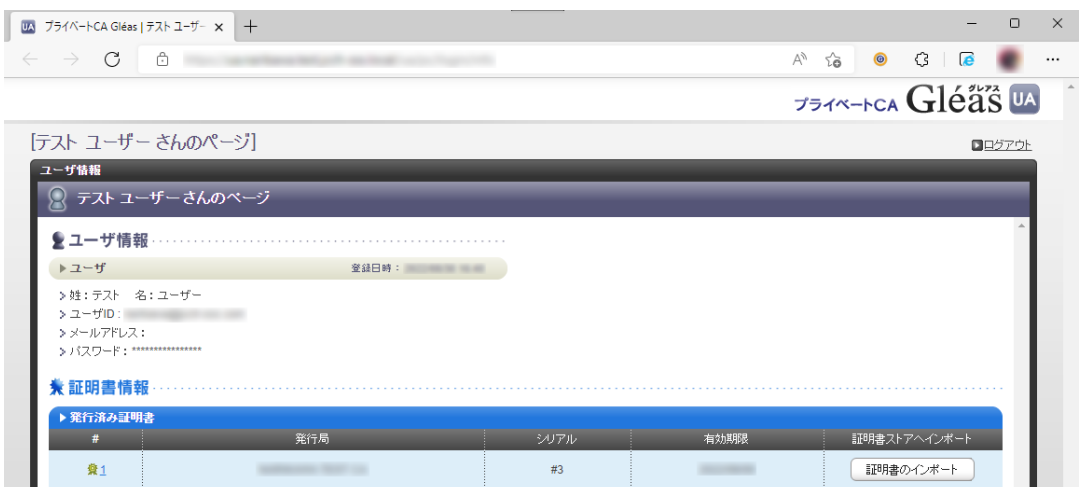

※証明書インポート時にルート証明書のインポート警告が出現する場合は、システム管理者に拇印を 確認するなど正当性を確認してから[はい]をクリックします

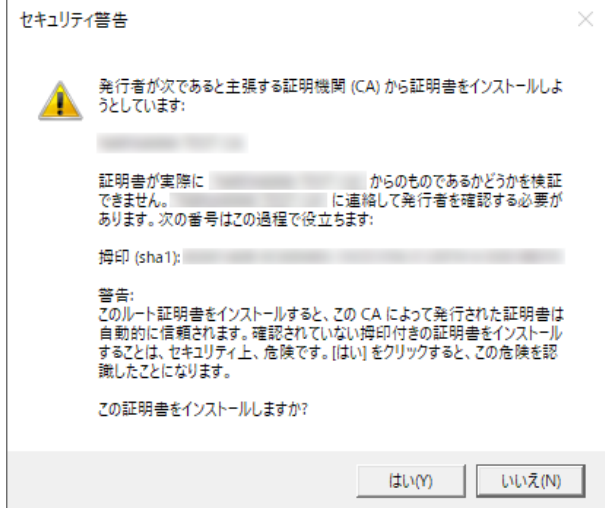

インポートワンス機能を有効にしている場合は、インポート完了後に強制的にログアウ

トさせられます。再ログインしても[証明書のインポート]ボタンは表示されず、再度ロ

グインしてインポートを行うことはできません。

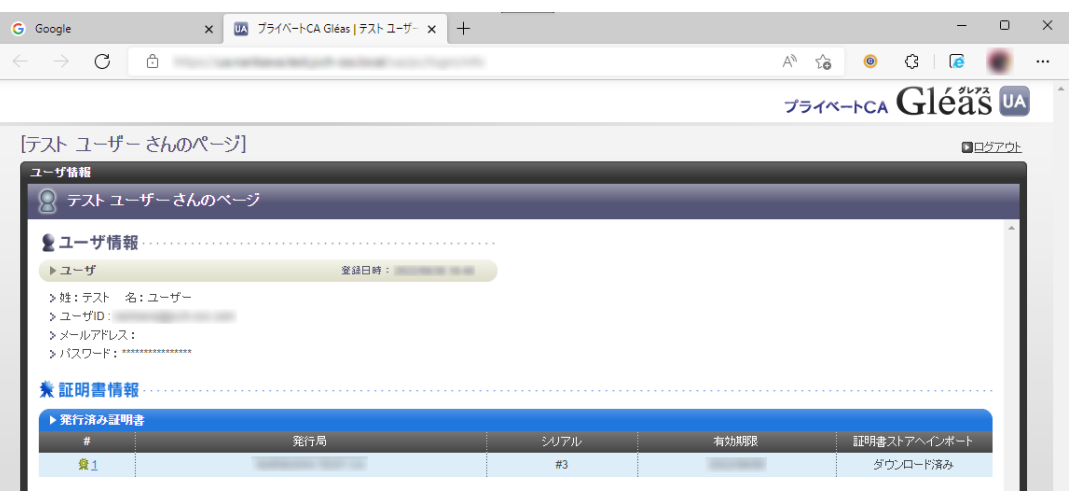

### <span id="page-34-0"></span>4.2. サーバアクセス

PCのブラウザ(Edge)でLTMのバーチャルサーバのURLにアクセスすると、クライアン

ト証明書の提示を求められます。

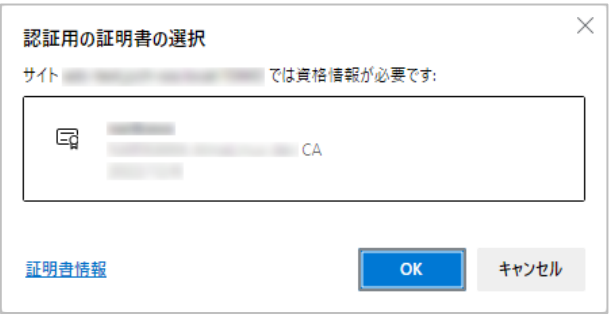

[OK]ボタンをクリックし、クライアント証明書認証がおこなわれるとページが表示さ

#### れます

※以下は7項のCGIを実行するWebページにアクセスしている例

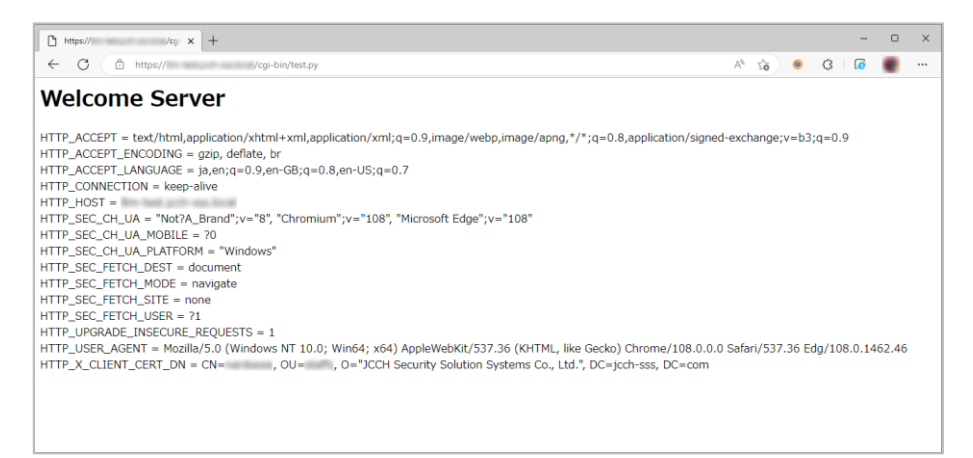

### 証明書を持っていない場合や、失効された証明書を提示した場合はアクセスに失敗しま

#### す。

※以下は失効されたクライアント証明書でアクセスした例

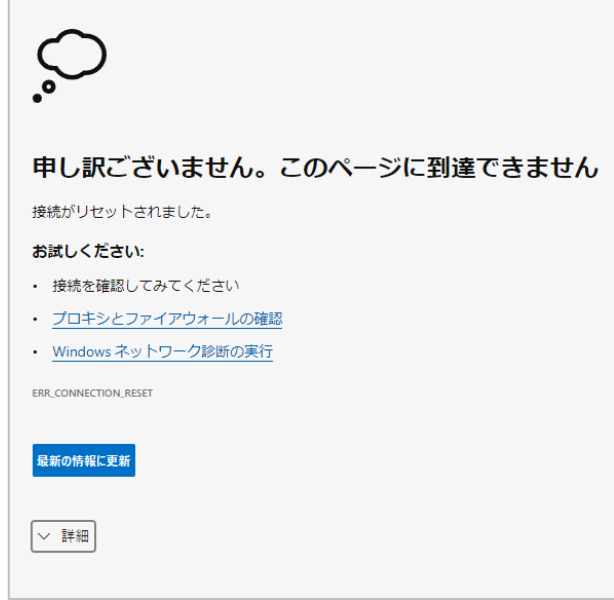

# <span id="page-36-0"></span>5. Gléas の管理者設定 (iPhone 向け)

Gléas で、発行済みのクライアント証明書を iOS にインポートするための設定を本書で

は記載します。

※下記設定は、Gléas 納品時等に弊社で設定を既に行っている場合があります

GléasのRA(登録局)にログインします。

画面上部より[認証局]をクリックし[認証局一覧]画面に移動し、設定を行うUA(申込局)

をクリックします。

※実際はデフォルト申込局ではなく、その他の申込局の設定を編集します

UA 申込局 ■ Sleas Generic UA Gleas デフォルト申込局

[申込局詳細]画面が開くので、[基本設定]部分で以下の設定を行います。

- ⚫ [ダウンロードを許可]をチェック
- [ダウンロード可能時間(分)]の設定・[インポートワンスを利用する]にチェック

この設定を行うと、GléasのUAからインポートから指定した時間(分)を経過した 後は、構成プロファイルのダウンロードが不可能になります (インポートロック機

能)。これにより複数台のデバイスへの構成プロファイルのインストールを制限す

ることができます。

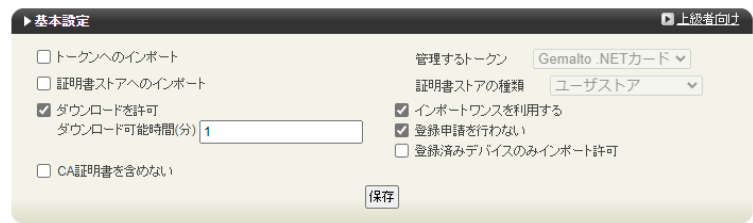

設定完了後、[保存]をクリックし保存します。

[認証デバイス情報]の[iPhone/iPadの設定]までスクロールし、[iPhone/iPad用UAを利

用する]をチェックします。

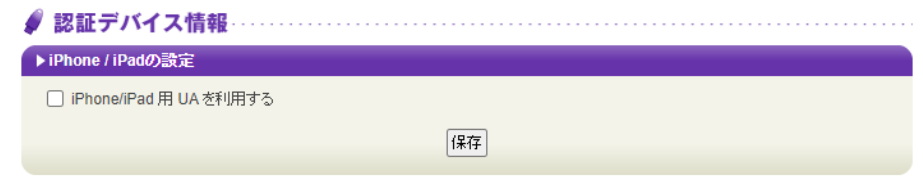

構成プロファイルに必要となる情報の入力画面が展開されるので、以下設定を行います。

【画面レイアウト】

- [iPhone用レイアウトを利用する]をチェック
- [ログインパスワードで証明書を保護]をチェック

【iPhone構成プロファイル基本設定】

● [名前]、[識別子]に任意の文字を入力 (必須項目)

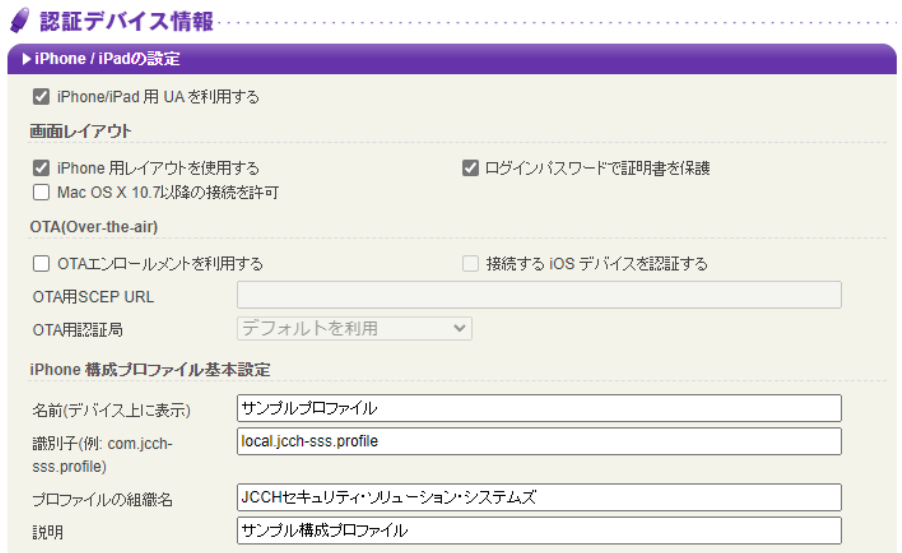

各項目の入力が終わったら、 [保存]をクリックします。

以上でGléasの設定は終了です。

# <span id="page-39-0"></span>6. クライアントの設定 (iPhone)

# <span id="page-39-1"></span>6.1. クライアント証明書のインポート

iPhoneのブラウザ(Safari)で、UAにアクセスします。

※URL https://[UA の FQDN]/[UA の名前]/ua

ログイン画面が表示されるので、ユーザ ID とパスワードを入力しログインします。

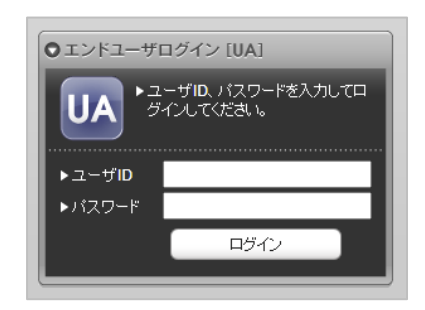

ログインすると、ユーザ専用ページが表示されます。

[ダウンロード]をタップし、構成プロファイルのダウンロードをおこないます。

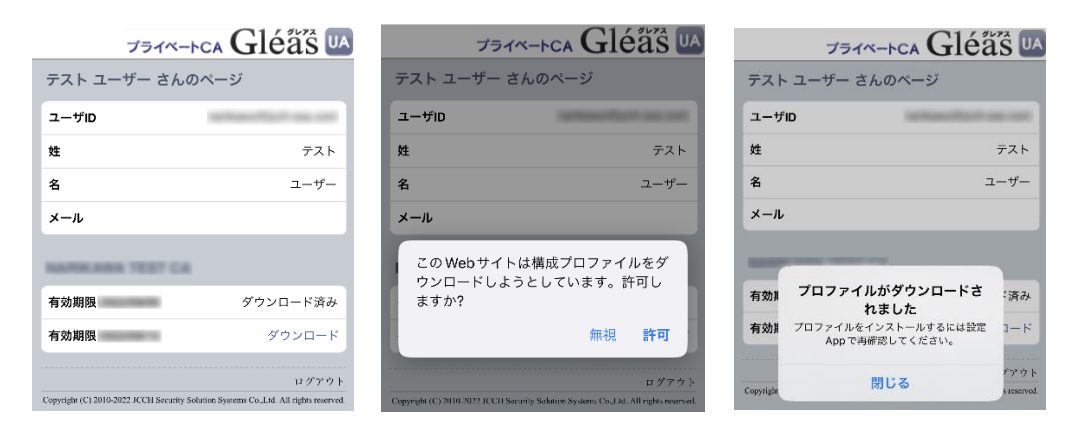

※ インポートロックを有効にしている場合は、この時点からカウントが開始されます

画面の表示にしたがい設定を開くと、プロファイルがダウンロードされた旨が表示され

るので、インストールをおこないます。

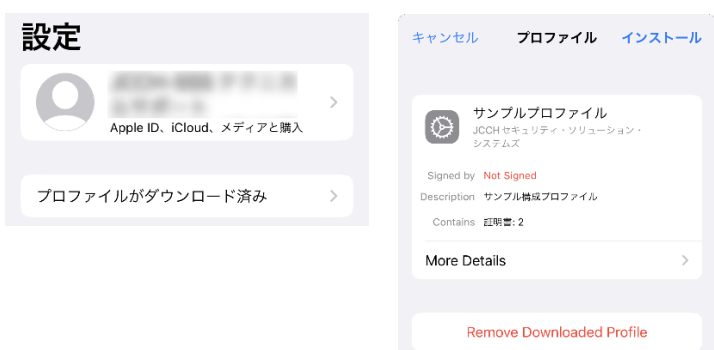

[インストール]をタップして続行してください。

インストール中にルート証明書のインストール確認画面が現れるので、内容を確認し

[インストール]をタップして続行してください。

※ここでインストールされるルート証明書は、通常のケースではGléasのルート認証局証明書になりま す

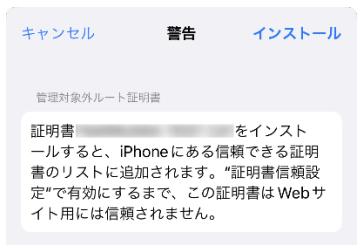

インストール完了画面になりますので、[完了]をタップして終了します。

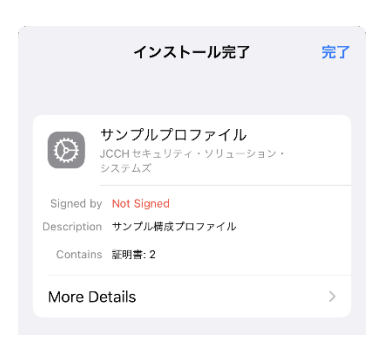

なお [More Details]をタップすると、インストールされた証明書情報を見ることがで

きます。必要に応じて確認してください。

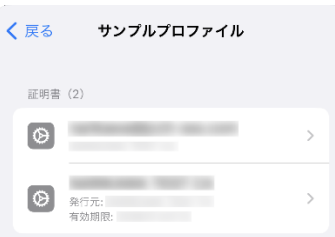

Safariに戻り、[ログアウト]をタップしてUAからログアウトします。

以上で、iPhoneでの構成プロファイルのインストールは終了です。

なお、インポートロックを有効にしている場合、[ダウンロード]をタップした時点より

管理者の指定した時間を経過した後にUAに再ログインすると、以下の通り「ダウンロ

ード済み」という表記に変わり、以後のダウンロードは一切不可となります。

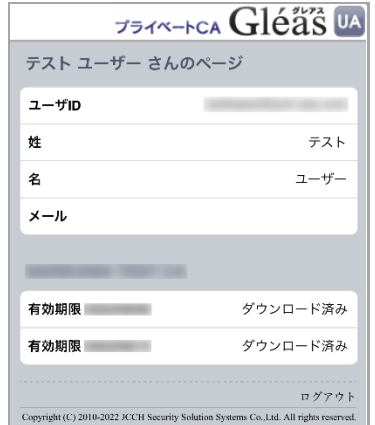

### <span id="page-42-0"></span>6.2. サーバアクセス

iPhoneのブラウザ(Safari)でLTMのバーチャルサーバのURLにアクセスすると、構成

プロファイルにあるクライアント証明書が自動的に提示されます。

#### クライアント証明書認証がおこなわれるとページが表示されます。

※以下は7項のCGIを実行するWebページにアクセスしている例

**Welcome Server** 

WetCome Server<br>
HTTP\_ACCEPT = text/html,application/xhtml+xml,application/xml;q=0.9,\*/\*;q=0.8<br>
HTTP\_ACCEPT\_ENCODING = gzip, deflate, br<br>
HTTP\_ACCEPT\_EANGUAGE = ja<br>
HTTP\_ACCEPT\_EANGUAGE = ja<br>
HTTP\_USINECTON = keep-alive<br>
HT

証明書を持っていない場合や、失効された証明書を提示した場合はアクセスに失敗しま

す。

※以下はクライアント証明書を持っていない状態でアクセスした例

ページを開けません。Safariはサ ーバにセキュリティ保護された接 続を確立できませんでした。

# <span id="page-44-0"></span>7. Web サーバでクライアント証明書情報を取得

LTM の ReWrite 機能によってHTTPリクエストヘッダに挿入されたクライアント証明

書情報をWebサーバが受信していることを確認します。

※以下は、Python で作成した CGI を Apache で公開する例

⚫ http.conf に以下を追加

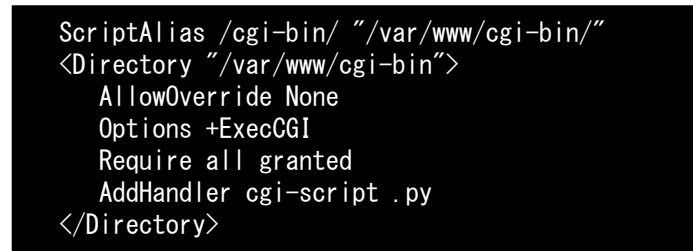

⚫ CGI を作成

vi /var/www/cgi-bin/test.py chmod 755 /var/www/cgi-bin/test.py

※スクリプトの内容は以下。環境変数からリクエストヘッダを取得して出力

```
#!/usr/bin/env python
import os
print "Content-Type: text/html"
print "Cache-Control: no-cache"
print
print "<html><body>"
print "<h1>Welcome Server</h1>"
for headername, headervalue in sorted(os.environ.iteritems()):
  if headername.startswith("HTTP"):
    print \binom{m}{0} = \{1\} \langlebr\rangle". format (headername, headervalue)
print "</html></body>"
```
● Apache を再起動

```
systemctl restart httpd
```
Web ブラウザから CGI にアクセスすると、環境変数 HTTP\_X\_CLIENT\_CERT\_CN にク

ライアント証明書のサブジェクト一般名(CommonName)が取得できていることが確認

#### できます。

※以下はPCからEdgeブラウザでアクセスした場合の例

#### **Welcome Server**

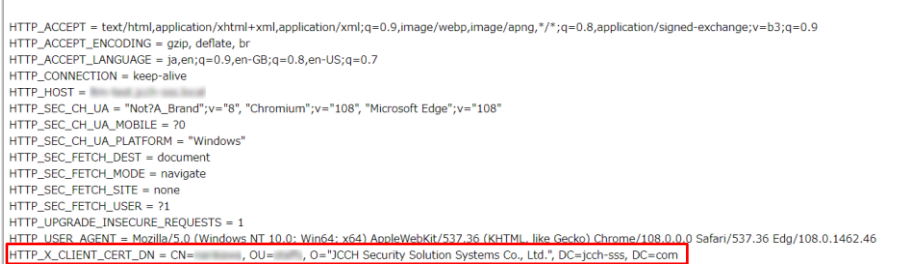

# <span id="page-46-0"></span>8. 問い合わせ

ご不明な点がございましたら、以下にお問い合わせください。

**■Gléasや本検証内容、テスト用証明書の提供に関するお問い合わせ**

株式会社JCCH・セキュリティ・ソリューション・システムズ

Tel: 050-3821-2195

Mail: sales@jcch-sss.com